# **Exporting References from the MLA to RefWorks**

## **MLA Bibliography**

The MLA Bibliography is a classified listing and subject index of scholarly books and articles on modern languages and literatures, folklore and linguistics compiled since 1926. It currently contains more than 2 million records and covers some dissertations and websites as well as books and articles.

### **Accessing MLA**

The MLA can be accessed by searching for 'MLA' in SOLO [\(http://solo.bodleian.ox.ac.uk/\)](http://solo.bodleian.ox.ac.uk/) and then following the 'Online access' link. Alternatively, you can find the MLA on Databases A-Z [\(https://libguides.bodleian.ox.ac.uk/az.php\)](https://libguides.bodleian.ox.ac.uk/az.php). As MLA is a subscription database, if you are off campus you will need to sign in using your Oxford Single Sign On (SSO) credentials.

### **Running a search**

MLA will open on the basic search screen. We recommend choosing 'Advanced search' which offers more search options. Search for a topic of your choice.

• In this example we have searched for items on the role of women in Thomas Hardy's work by entering 'Thomas Hardy' in the first search box (and choosing to search for 'Primary subject author' from the drop down menu) and 'female' OR 'women' in the second and third search boxes.

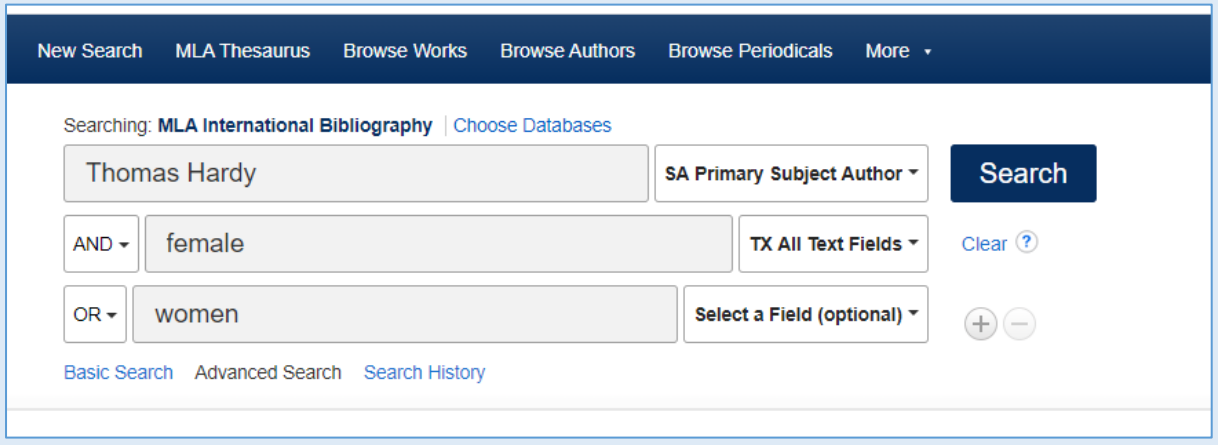

#### **Selecting Records for Export to RefWorks**

- 1. From your results list choose the items you with to export to RefWorks by clicking on the folder icons to the right of relevant items (a page of results can be selected simultaneously by ticking 'Share' and selecting 'Results (1-…)' ).
- 2. Click on the 'Folder' option in the top right-hand corner of the screen to view your saved results.

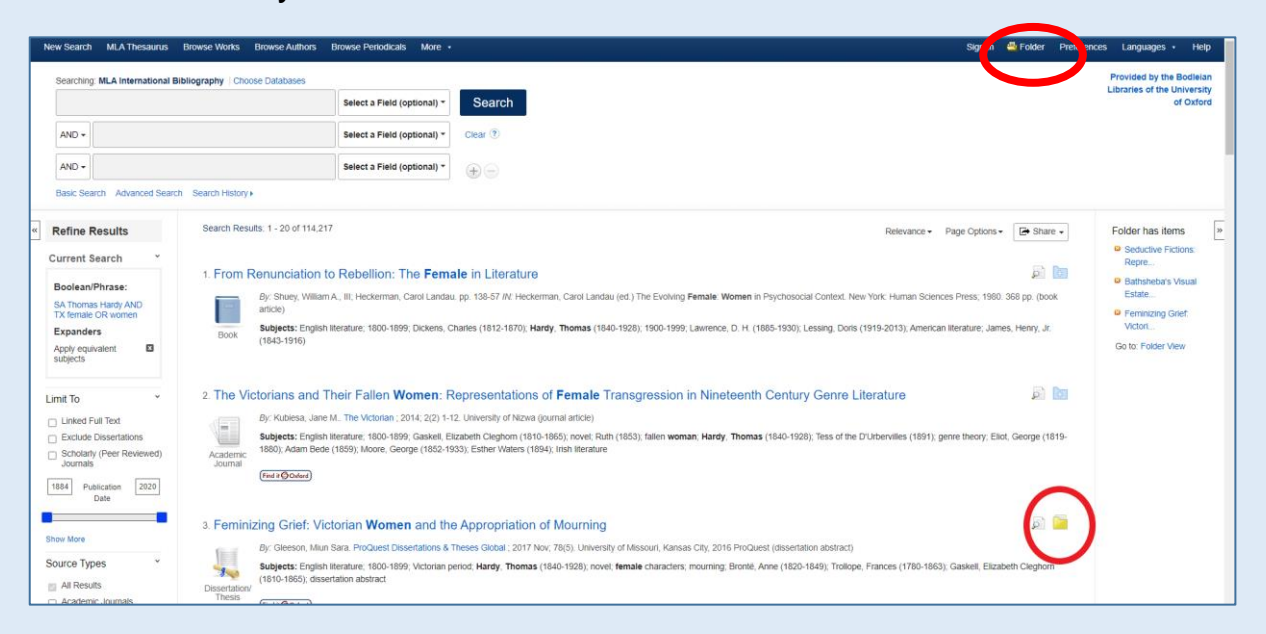

Once in the folder, use the tick boxes to select individual results, or 'Select/deselect all' to select the whole list. Select 'Export' on the right-hand side.

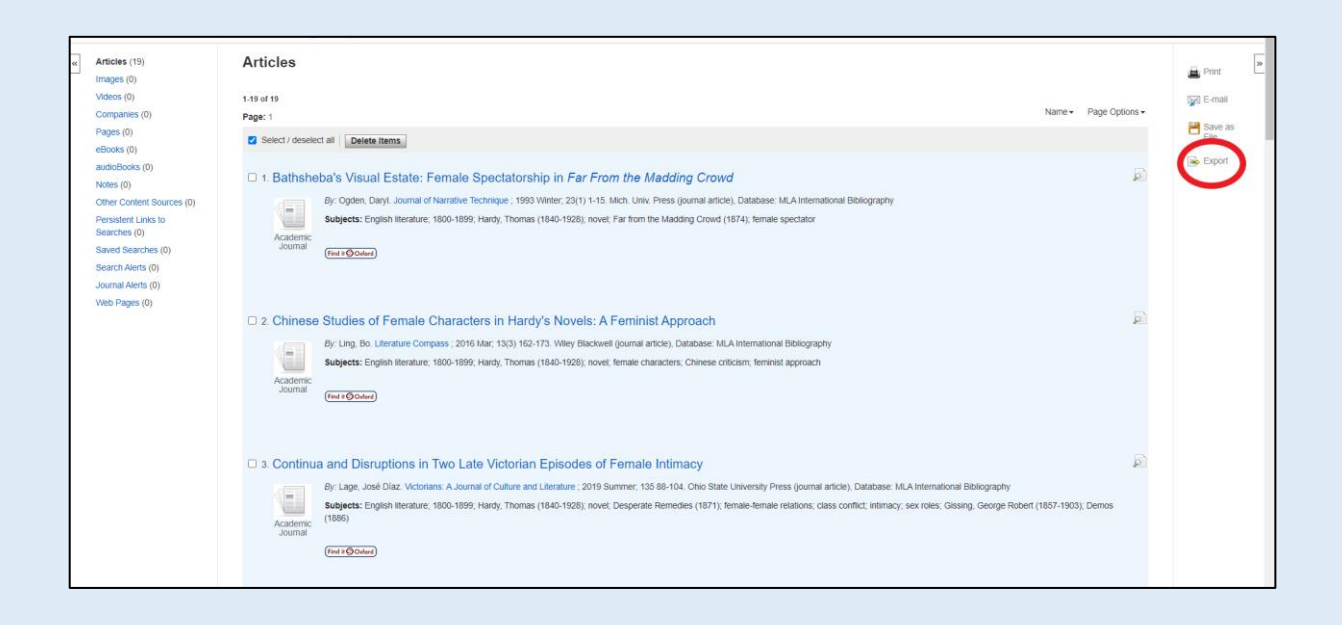

3. Select 'Direct export to Refworks' on the right menu and click 'Save'.

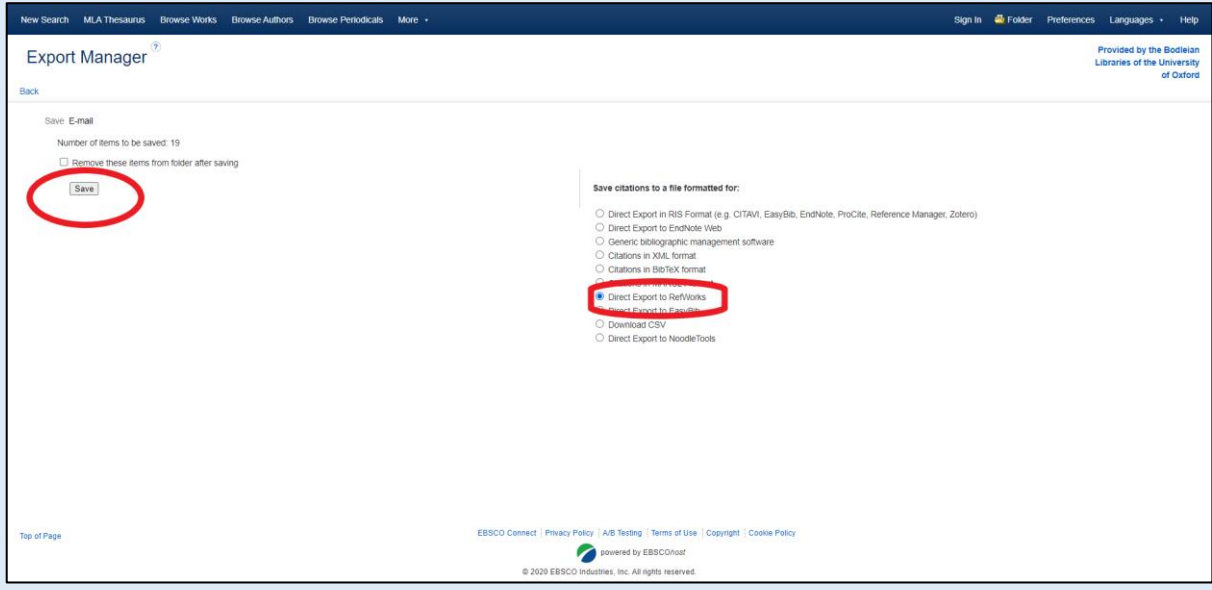

- 4. If you have a pop-up blocker installed on your web browser, you may receive an error message at this point. Choose 'Allow popups for ProQuest' and attempt the export again.
- 5. You may be given the option to save to RefWorks or Legacy RefWorks. Choose 'Yes, export to the newest version of RefWorks'. Do not export to Legacy RefWorks.

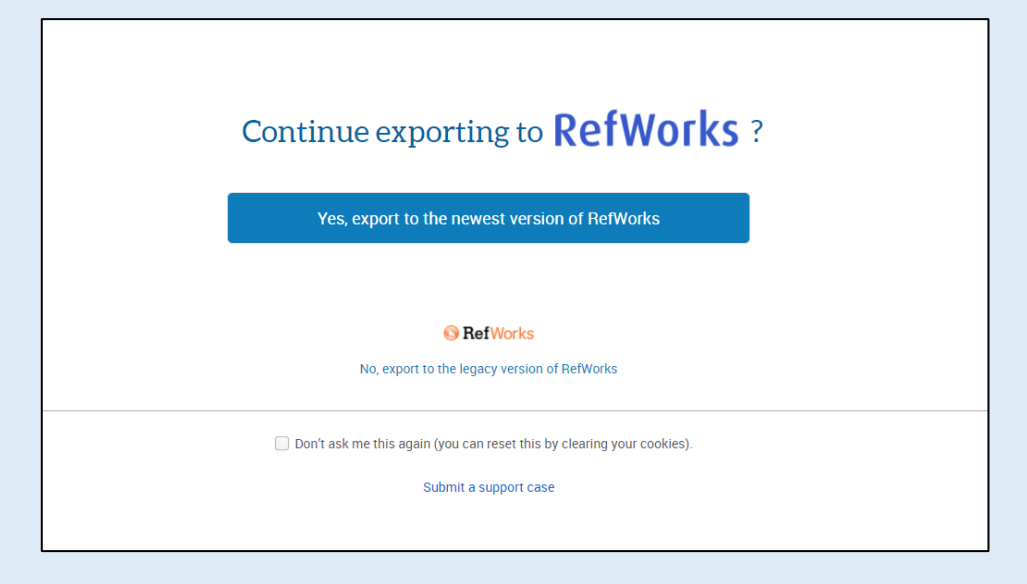

6. RefWorks will open in your browser and display a message to ask which folder you would like the references to go into. Make your selection and click 'Import'. RefWorks will indicate that the references have been successfully imported. You can view the added records by clicking 'OK' at the bottom of the import message. You can also access the last imported folder by clicking on it at the left side of the RefWorks screen.